# **Using Garage Band to Record a Podcast**

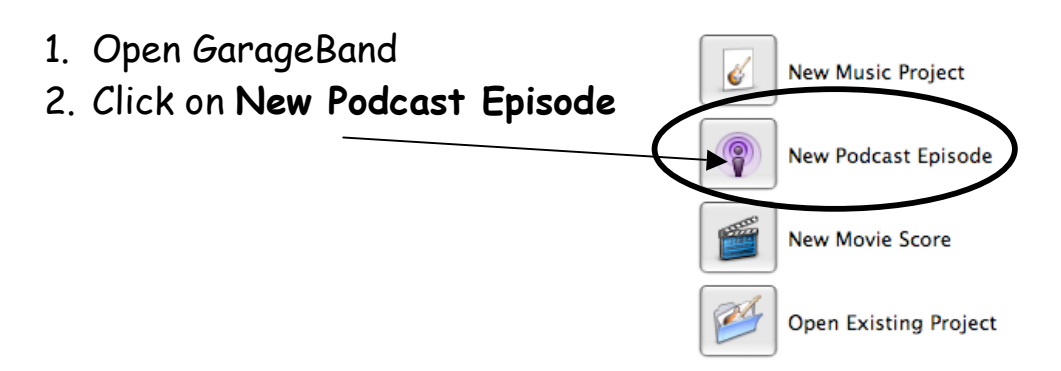

- 3. If you don't see this screen, go to File -> New
- 4. Name and save your project
- 5. If you are NOT using headphones or a microphone skip to step 8.
- 6. Plug in your headphones and/or microphone. You will see this message.
- 7. Click **Yes** to use your headphones.

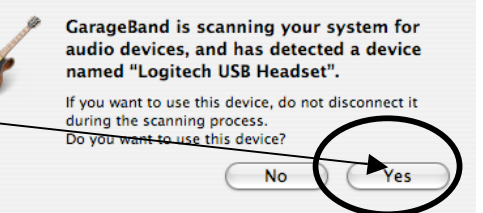

8. Click on the little **dot** in the male or female voice track. It should turn red.

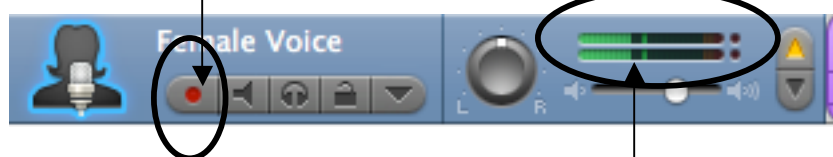

- 9. Test your microphone you should see **green bars** moving when you speak.
- 10. Click the **red Record button** to start recording.

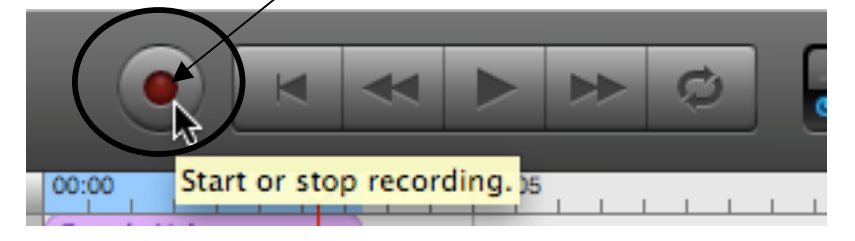

11. Click the **space bar to stop** recording.

# **Adding Music and Sound Effects In Garage Band Choose Your Music**

- 1. Click on the eye button, the hover label reads "View/Hide Loop Browser", in the lower left area of the screen to bring up the directories
- View / Hide the Loop Browser 2. Click Jingles All All (200) **Borealis** Jingles Cinematic (23) **Broadcast News Long**
- 3. To preview a music cut, click it and it will play through the headset

# **Add Music or Sound Effects**

- 1. Click and drag the selected music or sound effect cut from the bottom area of the screen onto the Jingles track
- 2. Make sure that the downward blue triangle is lit on the Jingles track line (not the upward yellow arrow)—makes the music auto-fade as the voice segment overlaps and kicks in
- 3. Note: when adding a sound effect track, as it is dragged and dropped to the active track area, it will name the track using the category to which it belongs

(example: if you add the cow "moo" sound, as it is dropped in the track area, the track name will appear as "Animals")

## **Move Your Recordings Around**

- 1. move the slider to the left to compress the track segments so that they are all visible
- 2. Segments can be selected and moved
	- a. to simultaneously move all segments
		- i. click the Edit menu
		- ii. click Select All (all segments will highlight)
		- iii. click and drag on any segment to make them all move as a group
- 3. to move a group of selected segments
	- i. hold the Shift key and click on the segments to be moved (they will highlight)
	- ii. click and drag on one of the highlighted segments and move them as a group

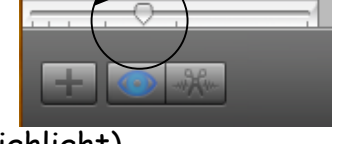

# **Editing Voice and Music with GarageBand**

### **Zoom in on a region**

1. Move the **time compression slider** to the right to expand the track segments so that they are visible in/detail (you should see the waveform pattern lines which look similar to an EKG)

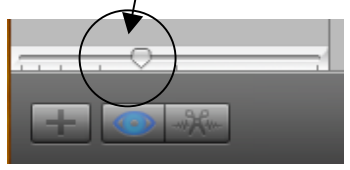

Note: wherever you see a **flat line** in the voice track waveform, this is most likely a pause or short silence

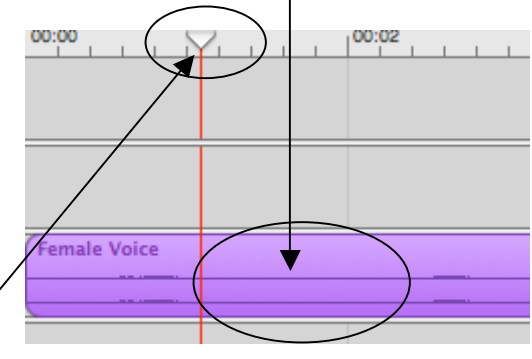

### **Remove pauses**

- 1. Drag the **Playhead** until it is lined up with
- 2. the start of the pause/silence.
- 3. Click **Edit – Split**
- 4. Drag the playhead until it is lined up with the end of the pause/silence area

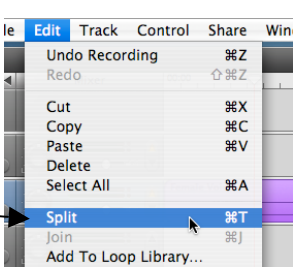

- 5. Click **Edit - Split** again
- 6. The area of pause/silence will now be a small, separate segment
- 7. Click on it to highlight (it turns darker)
- 8. Hit the Delete key on the keyboard

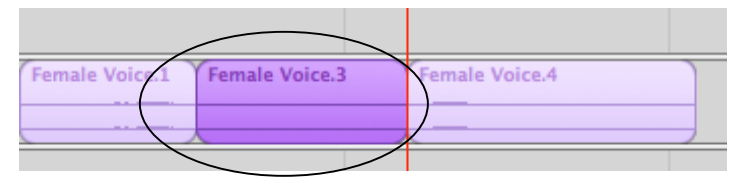

### **Delete the gap created from removing the pause/silence segment**

- 1. Click on the segment after the gap to highlight it (turns darker)
- 2. Click and drag the segment to the left until the gap is gone

## **Adjust the Volume (for Voice, Music, or Sound Effects)**

1. Under the track name area, such as under "Female Voice", click on the **volume arrow**.

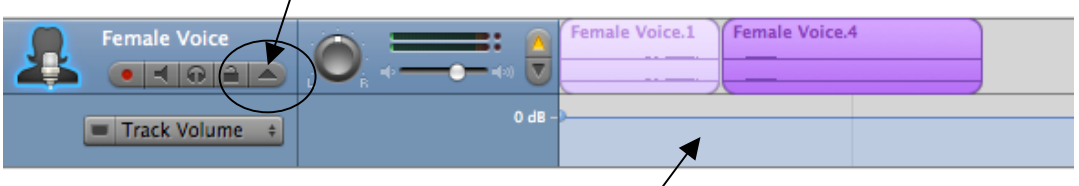

- 2. The track will expand to have a **second row**, which will appear underneath all of the segments for that track
- 3. The shaded zone within the new track represents the volume level of the track.
- 4. Click on this track volume at the point below the segment which needs to be altered
- 5. Drag the **volume point** upward to increase the volume or downward to reduce the volume

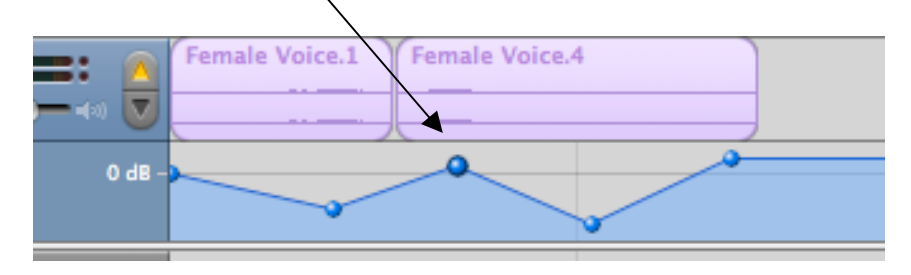

### **Export and Share your Podcast with iTunes**

#### **Export your podcast to iTunes**

1. While in GarageBand, go to the **Share** menu and choose **Send Podcast to iTunes**.

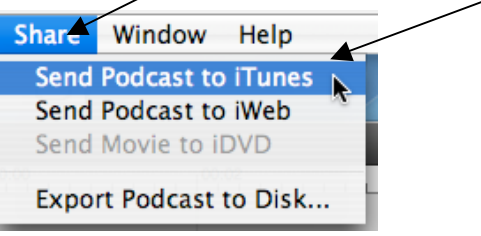

2. iTunes will open and you will see your podcast in your **iTunes library**.

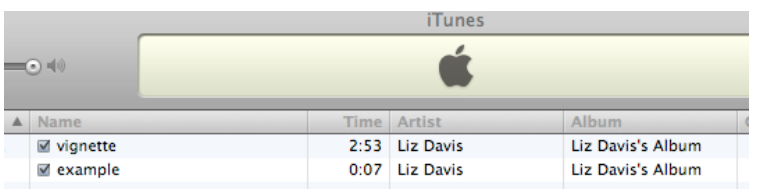

#### **Create an iTunes playlist for your podcast**

1. Go to the **File** menu and choose **New Playlist**.

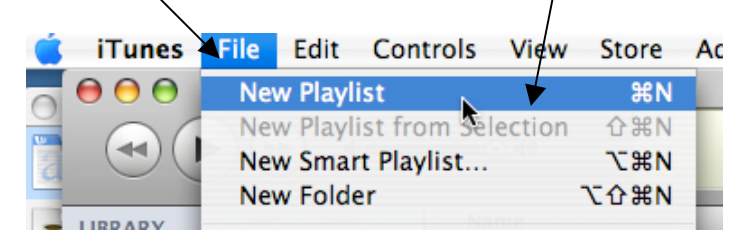

2. An **untitled Playlist** will appear in your iTunes playlist library.

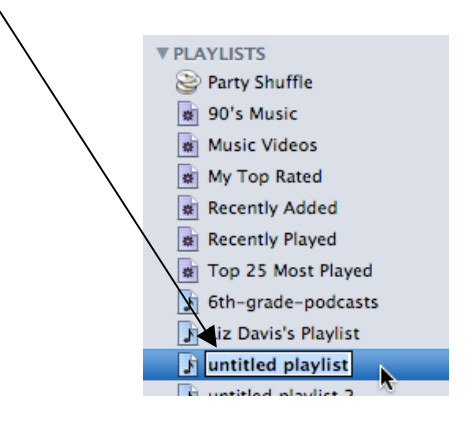

3. Name your Playlist (for example  $-$ "6<sup>th</sup> grade podcasts") **Share your Playlist within your local network.**

Created by Liz Davis 4/7/08

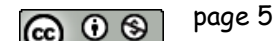

1. Go to the **iTunes** menu and choose **Preferences**

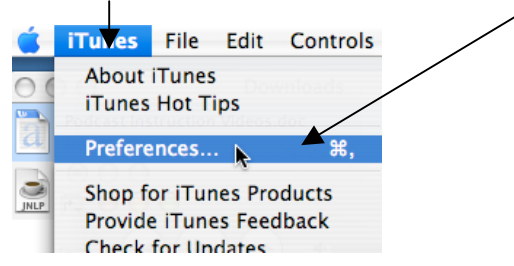

- 2. The preferences window will open.
- 3. Click on the **Sharing tab**

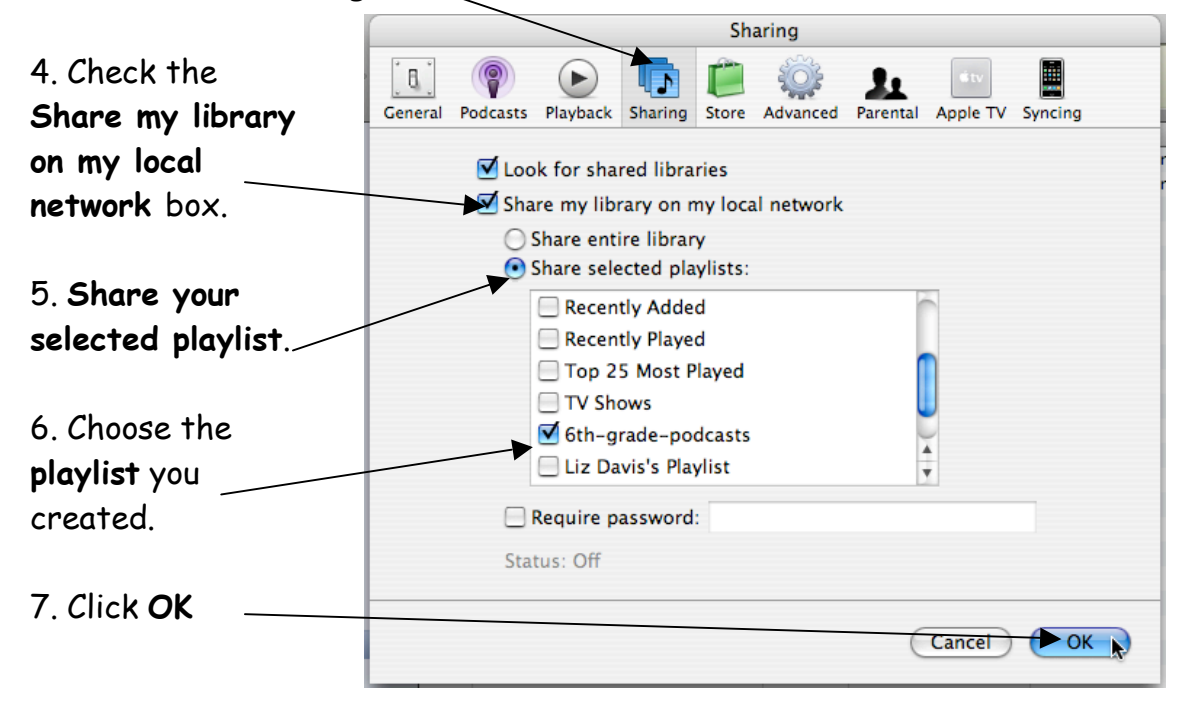

People in your local network will be able to listen to the Podcasts in your shared playlist when they open iTunes.

> Created by Liz Davis 4/7/08 page 6 ெ 0 ®

### **Export Your Podcast to Disk**

#### **Export your Podcast from GarageBand.**

- 1. Save you Podcast (with an iLife preview)
- 2. Go to the **Share** menu and choose **Export Podcast to Disk.**

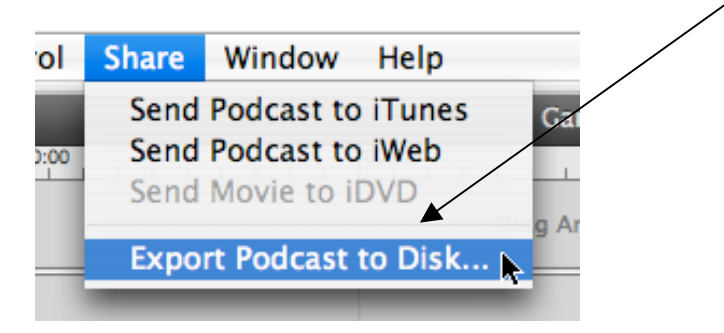

3. Name and **Save** your Podcast.

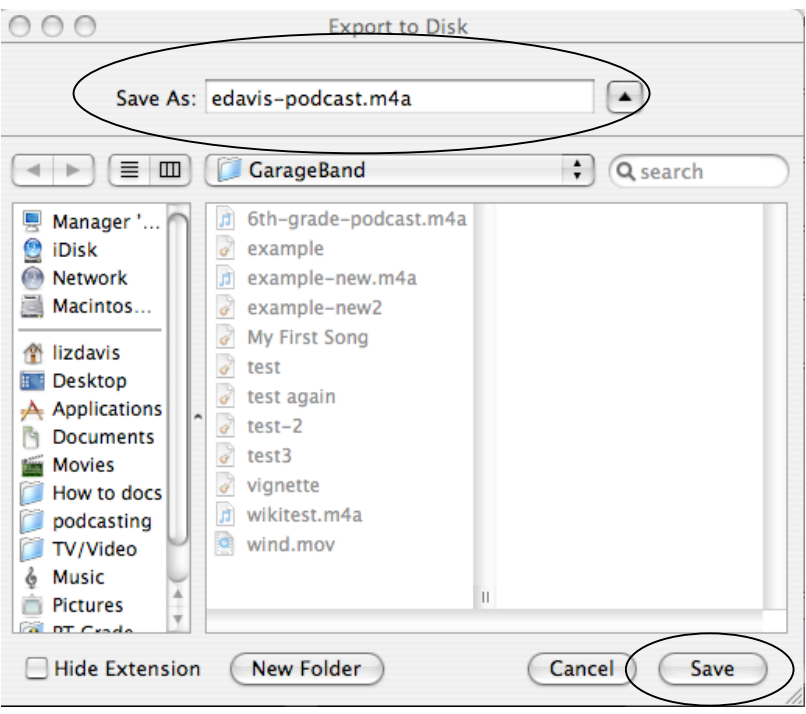